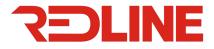

# **Structure of Operation Panel**

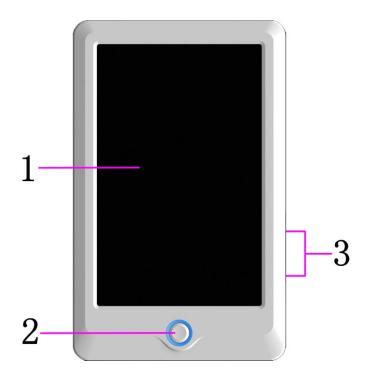

#### 1. Touch Screen

LCD screen of high brightness is used as the touch screen of man-machine interface.

### 2. Operation Button

It is used to start or stop embroidery.

#### 3. USB Main Interface

2 USB disks can be connected for data input and output.

# **Main Interface Instructions**

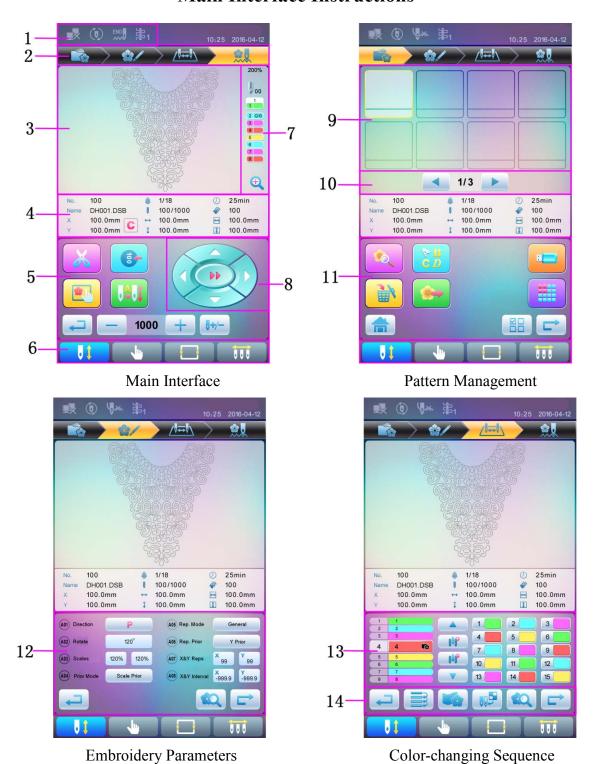

No. Icon Name No. Icon Name "Pattern Management" **Network Disconnection** Interface "Parameter Setting" 1 Cyclic Embroidery Hint Interface 2 "Color-changing Sequence X Thread Breakage Hint Setting" Interface 岩口 Main Interface 3 Pattern Display Area

| No. | Icon          | Name                                                                              | No. | Icon                                            | Name                                      |
|-----|---------------|-----------------------------------------------------------------------------------|-----|-------------------------------------------------|-------------------------------------------|
|     |               | Basic Pattern Information                                                         | 11  |                                                 | Memory Pattern Preview                    |
| 4   | C             | Clear X/Y Displacement                                                            |     | C D                                             | Letter Pattern Operation                  |
| 5   | [X]           | Manual Thread Trimming                                                            |     |                                                 | Delete Pattern                            |
|     |               | Main Shaft Jog                                                                    |     |                                                 | Pattern Output                            |
|     |               | Frame Selection and Position                                                      |     |                                                 | Return to Main Interface                  |
|     | 141           | Auto Color-changing and Auto Start                                                |     | H                                               | U Disk Management                         |
|     | Į <u>M</u> Į) | Manual Color-changing and Manual Start                                            |     |                                                 | Other Functions                           |
|     | <b>←</b>      | Back                                                                              |     |                                                 | Single/Multiple Selection                 |
|     | +, -          | Main Shaft Speed Up/Down                                                          |     |                                                 | Next                                      |
|     | <b>0+/-</b>   | Empty Feed                                                                        | 12  |                                                 | Common Parameter Setting                  |
|     | <b>84</b>     | Embroidery Ready Status, which can be confirmed                                   |     | <b>EQ</b>                                       | Pattern Preview                           |
| 6   | UI            | Embroidery Confirmation<br>Status, which can be<br>released                       | 13  | 4 4                                             | Current Operation                         |
|     | 1             | Other Function Operation                                                          |     | 1                                               | Color Number List                         |
|     | 000           | Manual Color-changing                                                             |     | 1                                               | Needle Bar Number and<br>Color            |
|     | 01            | Current Needle Position                                                           |     |                                                 | Move Up                                   |
|     | 1             | Current Color-changing<br>Time                                                    |     | U C                                             | Insert Needle Bar No.                     |
| 7   | 1<br>(2<br>3  | Color-changing Sequence                                                           |     | <b>Jû</b>                                       | Delete Needle Bar No.                     |
|     | <b>e</b>      | Scale up pattern, and holding pressing for 2s to change into (scale down pattern) |     |                                                 | Move Down                                 |
| 8   |               | Manual Frame-moving                                                               |     | 1 2 3<br>4 5 0<br>7 8 9<br>10 11 12<br>15 14 15 | Needle Bar Number Color<br>Selection Area |
| 9   |               | Memory Pattern List                                                               |     |                                                 | Repeat                                    |
| 10  | 4, 1          | Page Up/Page Down                                                                 | 14  |                                                 | Appliqué                                  |
|     |               |                                                                                   |     |                                                 | Needle Bar Color                          |

# **Frame Selection**

User can press " key to enter the interface for frame selection and position.

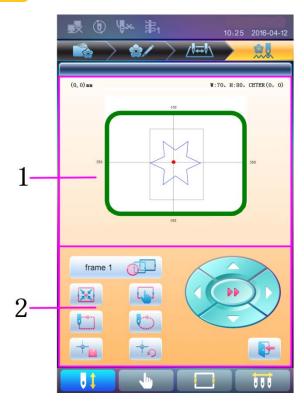

| No. | Icon    | Name                                        |  |  |
|-----|---------|---------------------------------------------|--|--|
| 1   |         | Pattern Range Display                       |  |  |
|     | frame 1 | Frame Type Selection                        |  |  |
|     | ×       | Position Pattern to the Center of the Frame |  |  |
|     |         | Frame Parameter Setting                     |  |  |
|     |         | Move Frame along Pattern<br>Outside         |  |  |
| 2   |         | Move Frame along Pattern<br>Outline         |  |  |
|     | -       | Memory of Pattern Origin                    |  |  |
|     | -\$-D   | Recovery of Pattern Origin                  |  |  |
|     | (i)     | Manual Pattern Movement                     |  |  |
|     |         | Exit                                        |  |  |

# **Automatic Position Limitation Function Instructions for Apparel Embroidery**

#### A. Working Principle

The automatic position limitation function of single-head embroidery machine controller is to determine the embroidery range of the frame by setting the distance from the center of the frame to the origin (that is X-/Y position limitation optical coupler) and the actual frame size (unit: mm). If embroidery is to be done beyond such range, the controller will activate automatic protection to prevent damage to the mechanical parts of the embroidery machine.

#### B. Setting Method

#### 1. Set Frame Origin

Press key, then press key, to enter the following interface.

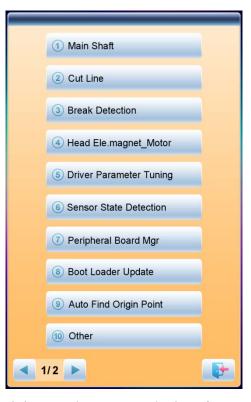

Select "9 Automatic Origin Search", to enter the interface to search origin automatically; the frame will search and determine the origin automatically; press " key to quit.

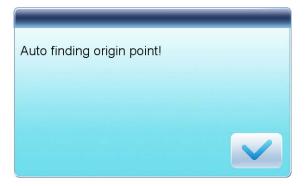

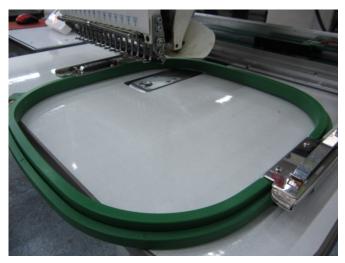

# 2. Clear XY Displacement

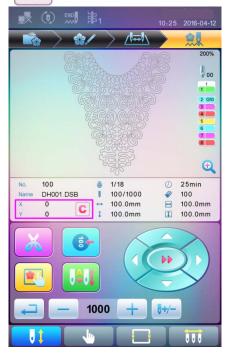

# 3. Manual Frame-moving

In the main interface, click the frame-moving key to move the frame to overlap its center with the needle hole.

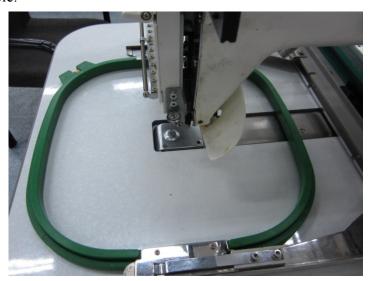

#### 4. Set Frame Center and Size

In the main interface, check the coordinates of XY, which is the position of frame center.

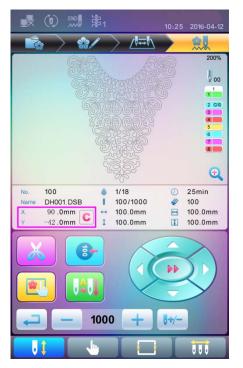

Press "key, to enter the interface for frame selection and position setting; then press "key, to enter the interface for setting related parameters, where user can input the coordinates of XY in the main interface.

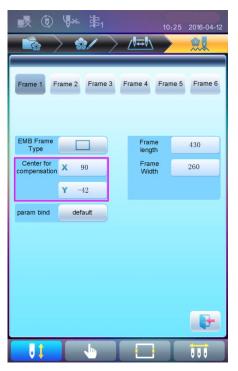

There are four parameters: "X direction center" means the distance at X direction between the frame center and X- direction position limitation optical coupler; "Y direction center" means the distance at Y direction between the frame center and Y+ direction position limitation optical coupler. "X direction frame size" means the embroidery range of the frame at X direction; "Y direction frame size" means the embroidery range of the frame at Y direction.

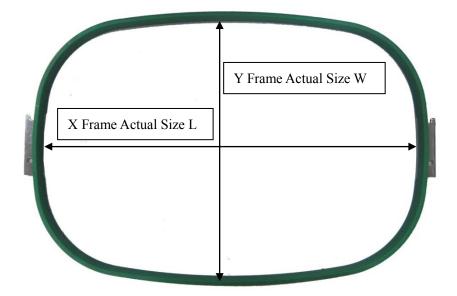

"X direction frame size" and "Y direction frame size" should be set according to the actual size of different frames. Note: this parameter need be set according to the actual embroidery range of the frame, for the apparel frame is usually not square.

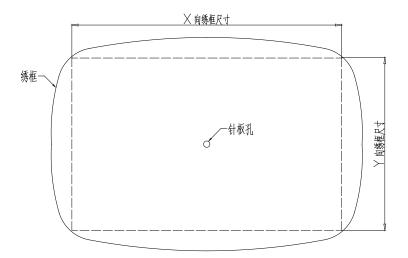

#### C. Cancel Position Limitation

Set "Frame Selection" as "No Frame", the position limitation function will be canceled and the software protection for the frame of flat embroidery will also become invalid.

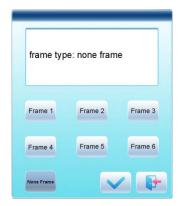

# D. Common Frame Size (Unit: mm)

Frame 1:

Size: 550×375

Embroidery Range: 430×260

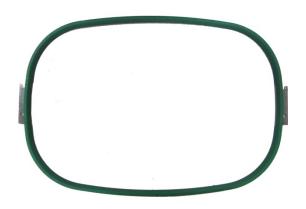

Frame 3: Size: 200

Embroidery Range: 150

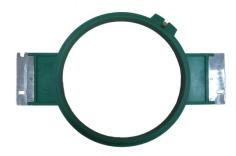

Frame 5: Size: 120

Embroidery Range: 90

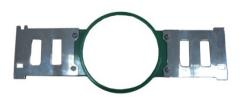

Frame 2:

Size: 290×290

Embroidery Range: 230×230

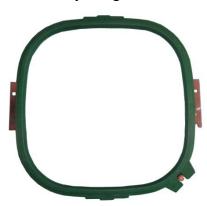

Frame 4: Size: 150

Embroidery Range: 100

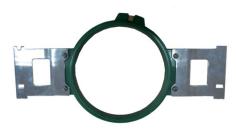

Frame 6: Size: 90

Embroidery Range: 40

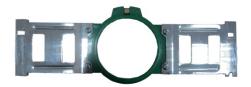

# A15 Controller Operation Quick Guide

# Part I. Embroidery

Pattern Management " ": memory pattern preview, letter pattern operation, delete pattern, pattern input/output, pattern function setting, etc. A. Input Pattern **B.** Select Pattern for Embroidery  $\rightarrow$ Use page keys to select patterns  $\rightarrow$ use page keys to select pattern ": direction, angle, X/Y scaling, priority Color-changing Sequence Setting " Common Parameter Setting " repeat, appliqué, needle bar color setting, etc. setting, etc. C. Modify Embroidery Parameters: A01-A08: click to set. **D.** Under this Interface: set color-changing sequence. Main Interface " ": thread trimming, main shaft jog, frame setting, color-changing and start mode setting, manual frame-moving, speed adjustment, empty feed, etc. E. Frame Selection and Position ① Fram e Selection: → Use direction keys to adjust frame position  $\rightarrow$ ② Fram e Position: F. Embroidery Confirmation G. Start Embroidery H. Release Embroidery Confirmation Release Confirmation → Start Confirm

If user, after releasing embroidery confirmation, wants to embroidery the pattern again, user need operate from step B "Select Pattern for Embroidery" again.

# A15 Controller Operation Quick Guide

# Part II. Manual Operation

#### A. Manual Trimming

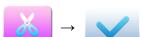

#### B. Manual Color-changing

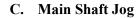

# D. Manual Frame-moving

Direction Keys: (=)  $(\Rightarrow)$ 

Speed Shift Key: (>>)

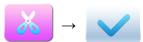

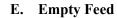

1. Empty Feed and Return at Low Speed

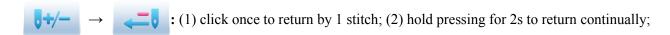

2. Empty Feed and Advance at low Speed

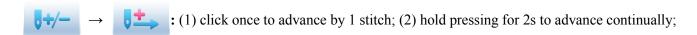

3. Locate the Last Color-changing Code

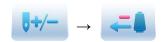

4. Locate the Next Color-changing Code

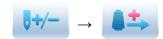

5. Empty Feed and Return at High Speed

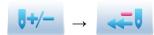

6. Empty Feed and Advance at High Speed

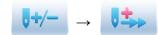

7. Return to Embroidery Start Point

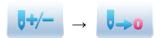

8. Return to Embroidery Stop Point